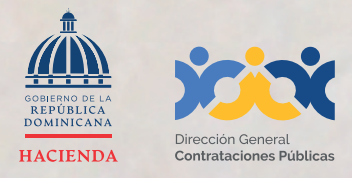

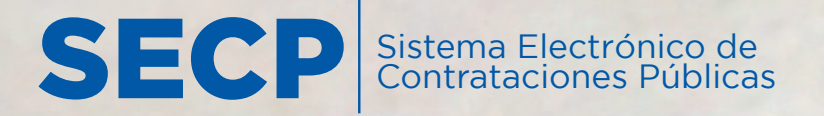

# INSTRUCTIVO PARA LA ACTUALIZACIÓN

**del Registro de Proveedor/a del Estado (RPE) a través del Sistema Electrónico de Contrataciones Pública (SECP)**

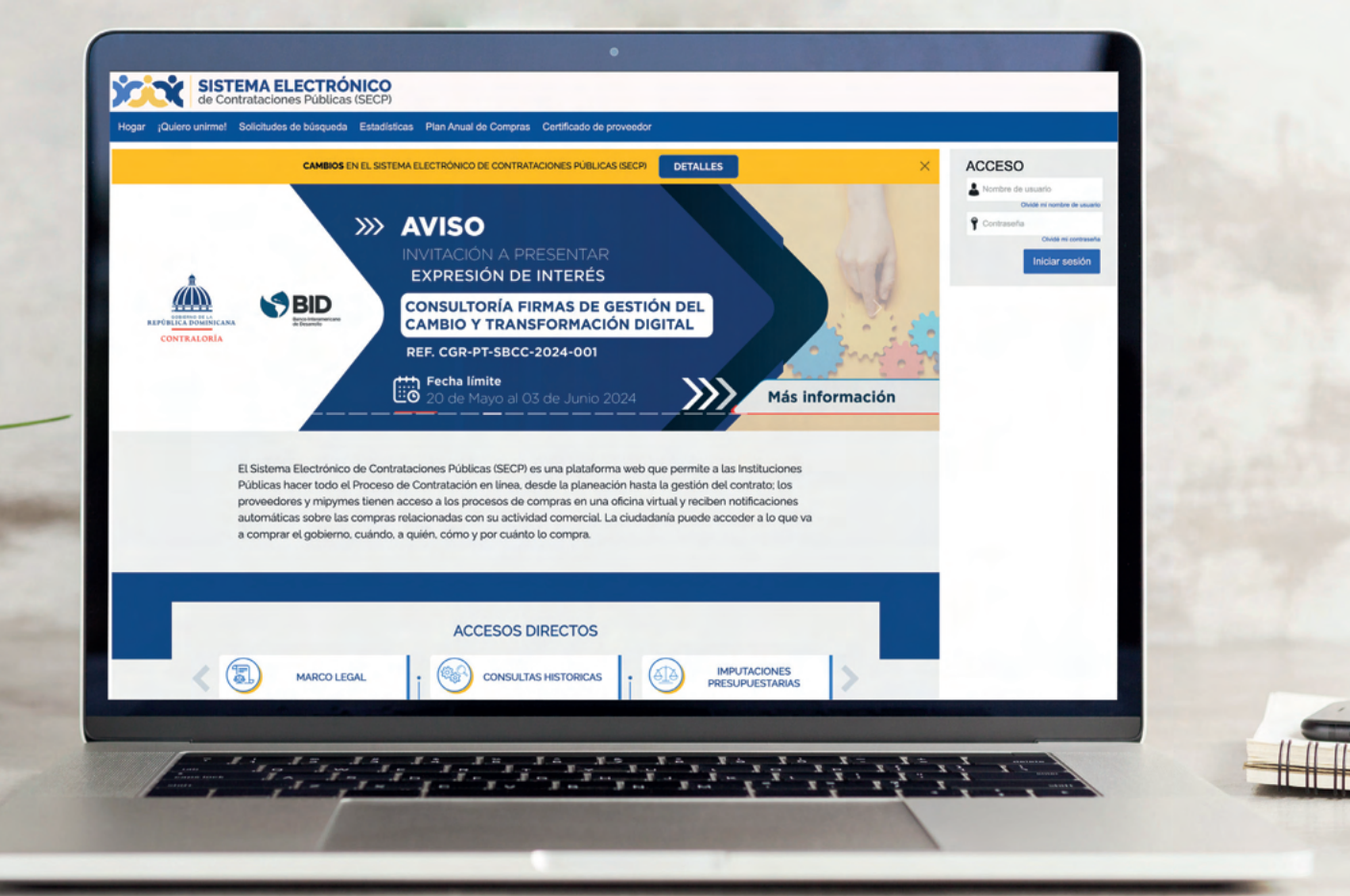

# **1. ACTUALIZACIÓN DEL REGISTRO DEL PROVEEDOR DEL ESTADO (RPE) A TRAVÉS DEL (SECP)**

Para gestionar la actualización de tu Registro de Proveedor/a del Estado (RPE) en el Sistema Electrónico de Contrataciones Públicas (SECP), deberás acceder a nuestra página institucional **www.dgcp.gob.do opción Sistema Electrónico: https://comunidad.comprasdominicana.gob.do/STS/DGCP/Login.aspx**

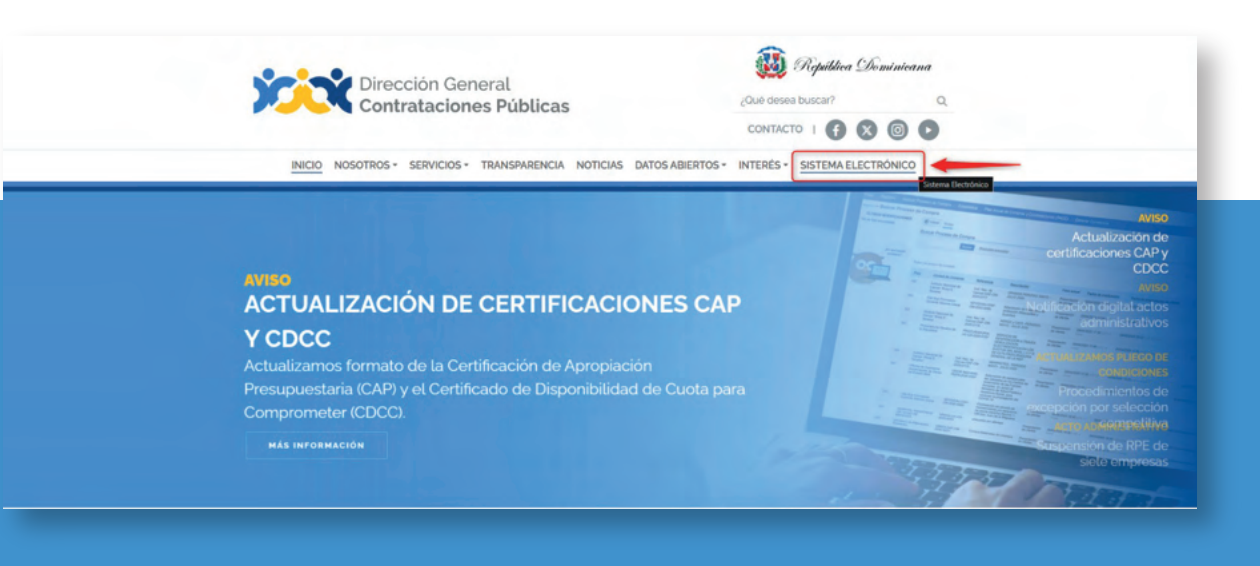

**Ejemplo:** Acceso desde la web institucional

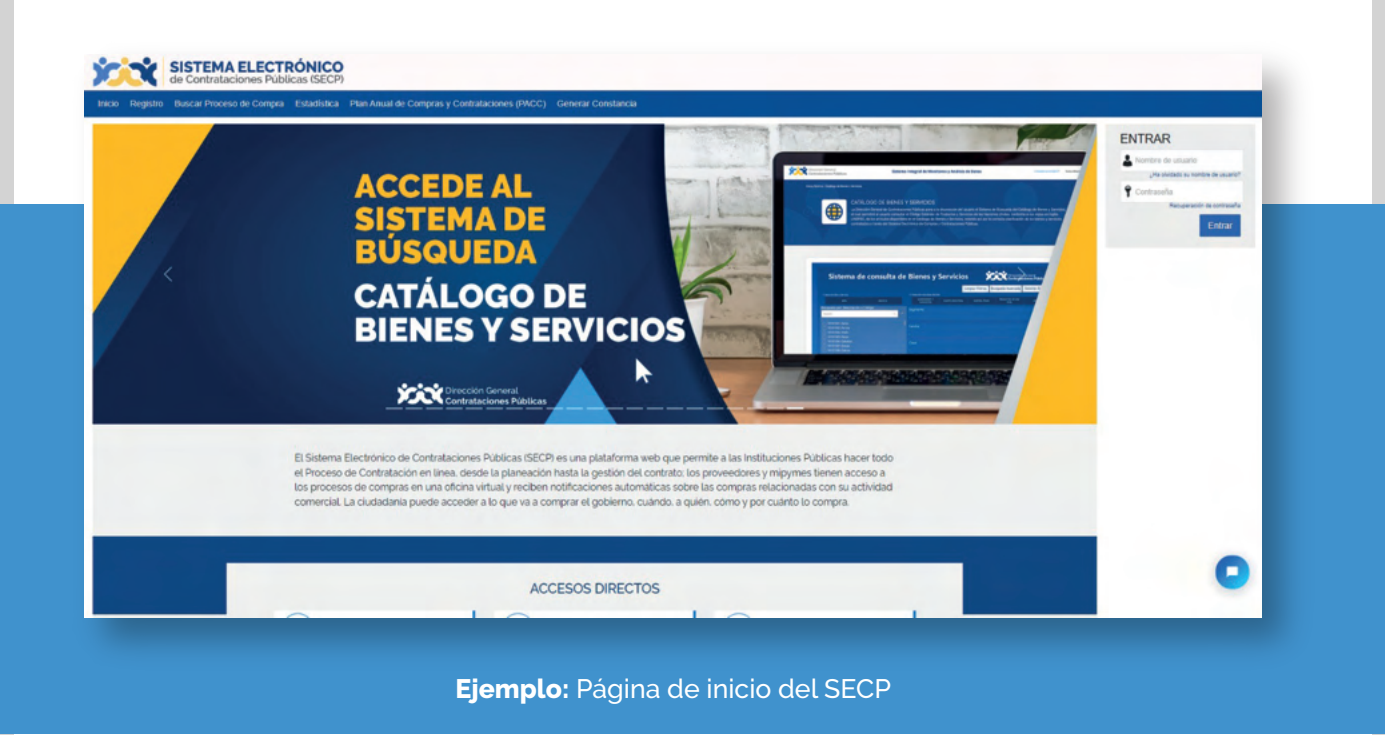

# **2. INICIA SESIÓN CON TU USUARIO DEL SECP**

**Una vez accedas a la ventana de inicio del SECP, deberás iniciar sesión como de costumbre con el usuario y contraseña que ya tienes registrado en la plataforma.** 

#### **Nota importante:**

**Es indispensable que previo a gestionar tu solicitud de actualización en línea, dispongas de un usuario ya registrado en el SECP y que el mismo esté vinculado a tu RPE, en ese sentido, si aún no cuentas con un usuario del SECP, te recomendamos consultar el "Instructivo Vinculación de Usuario en el Sistema Electrónico de Contrataciones Públicas (Membresía)", en el que podrás identificar un paso a paso para crear un usuario y aprender sobre cómo vincular el mismo a tu RPE. Este material didáctico está disponible en la página principal de esta Dirección General sección "Servicios – Vinculación de Usuario en el Sistema Electrónico de Contrataciones Públicas (Membresía)" de dgcp.gob.do.**

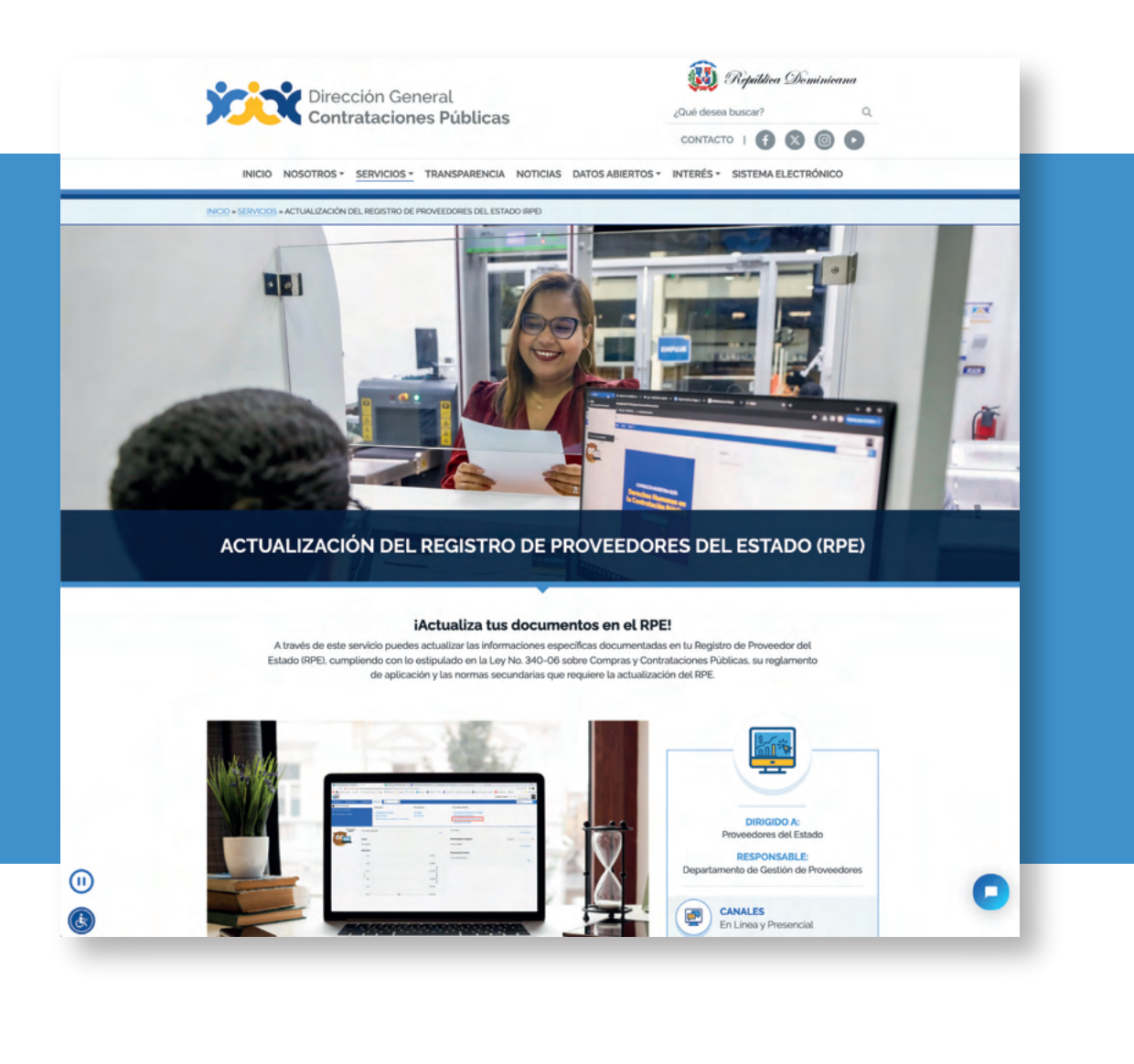

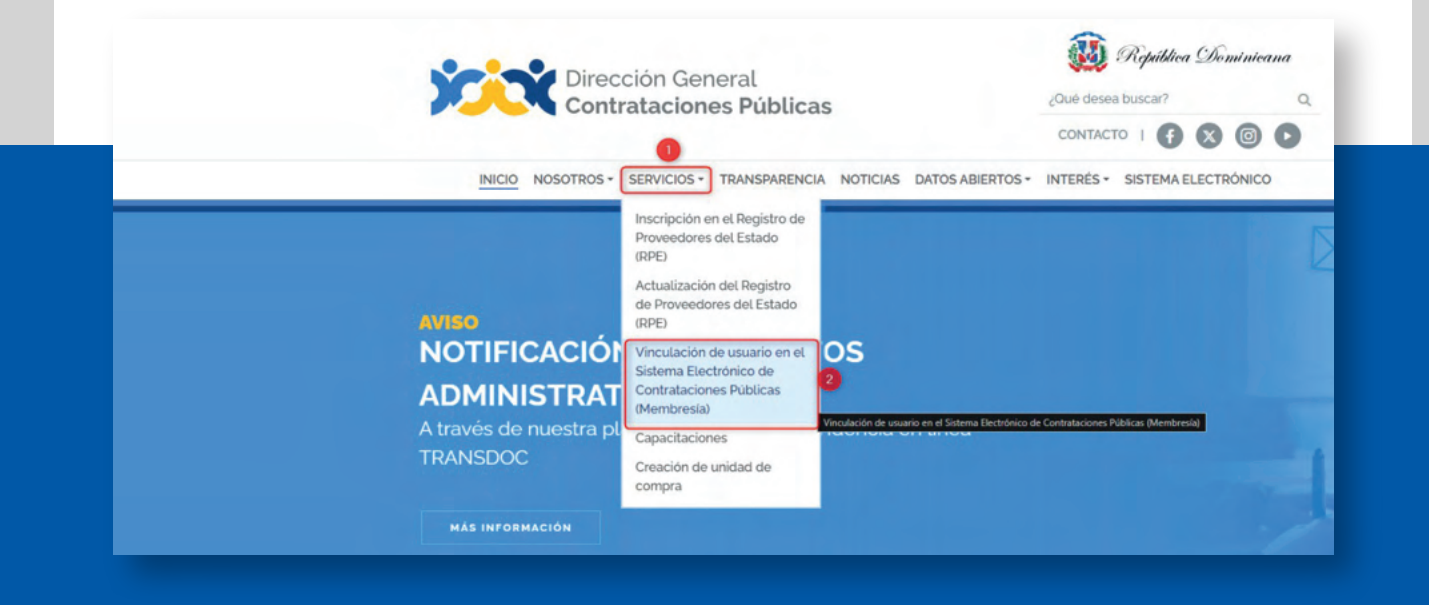

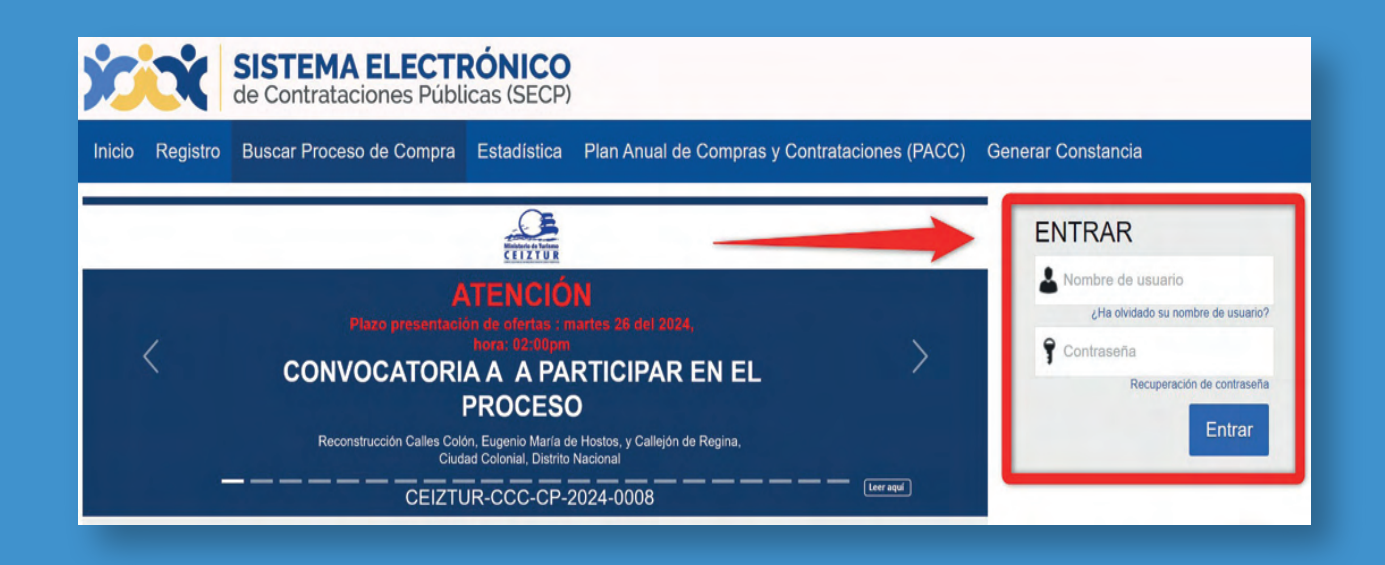

# **3. PASOS PARA CREAR SOLICITUD DE ACTUALIZACION DE DATOS DESDE EL ÁREA DE TRABAJO DEL SECP.**

#### **Una vez accedas al SECP con tu usuario y contraseña:**

- 1) selecciona la **opción "Menú",** la cual se encuentra disponible en la barra de trabajo identificada en color azul,
- 2) luego en el bloque **"Solicitudes de RPE"** pulsa en la opción
- 3) "Crear Solicitud de **Actualización de Datos".**

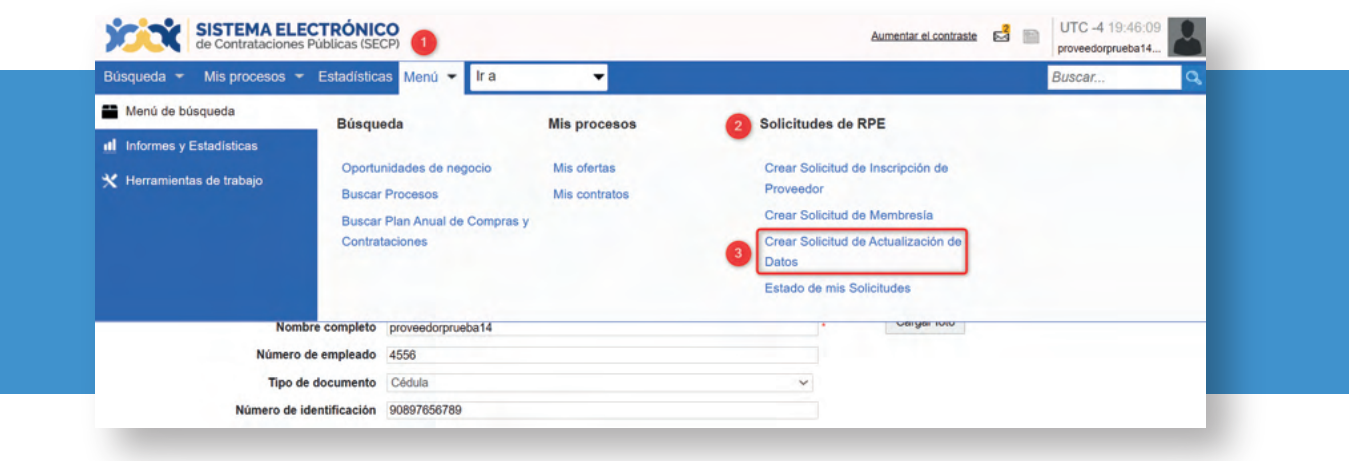

**Ejemplo: Ruta para llegar al formulario de actualización** 

Una vez selecciones la opción **"Crear Solicitud de Actualización de Datos",** en el SECP podrás visualizar las informaciones y documentaciones de tu RPE. Para iniciar el proceso de actualización deberás colocar en el campo **"Descripción"** el objeto de tu solicitud y pulsar el apartado denominado **"Pulsando en Crear está de acuerdo con Términos y condiciones de solicitudes del RPE a través del SECP",** el cual se encuentra al final del formulario. Finalmente, haz clic en el botón **"Crear".**

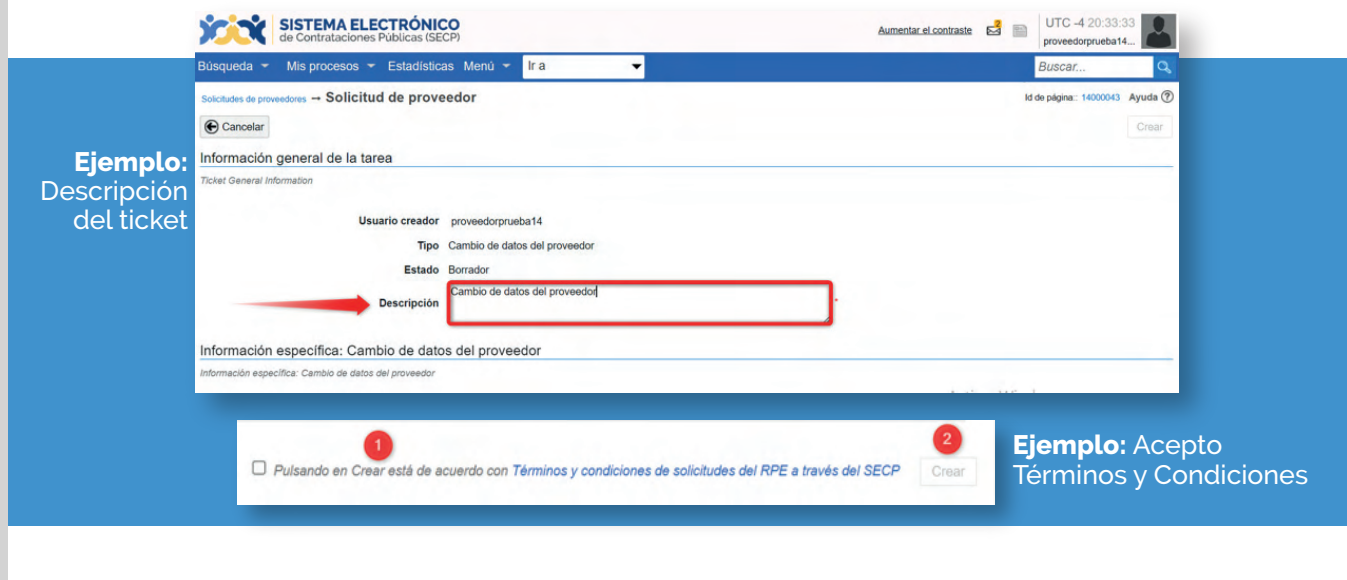

Al pulsar el botón **"Crear",** el SECP mostrará una alerta indicando que *¡El ticket fue creado con éxito!,* sin embargo, tu solicitud aún está en **estado borrador,** es decir, que aún no ha sido enviada a la DGCP para fines de análisis.

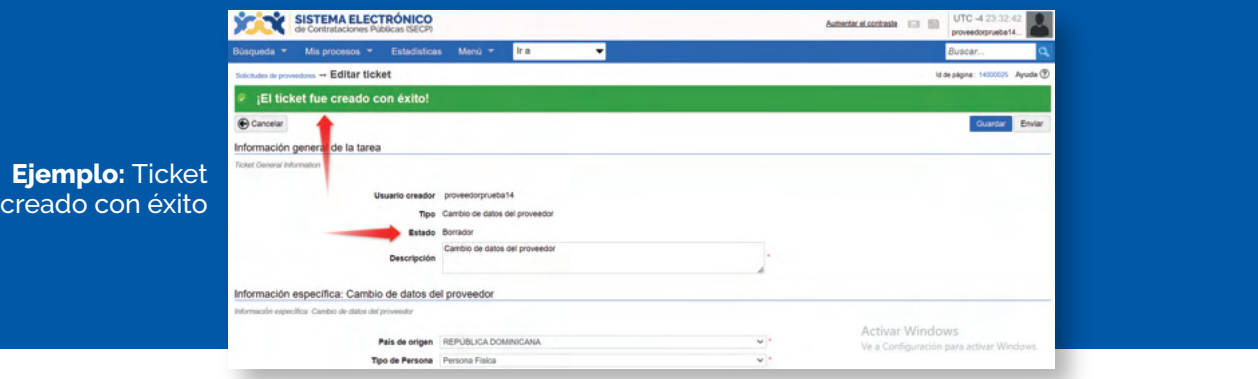

En este momento podrás iniciar con la **actualización de los datos** y documentos que debes **modificar en tu RPE,** teniendo en cuenta que todo lo resaltado con el asterisco rojo (\*) son informaciones de carácter obligatorio en la que **se deben identificar las fechas de vencimiento de dichas documentaciones,** en caso de no tener fecha de vencimiento, recomendamos colocar un año de vigencia.

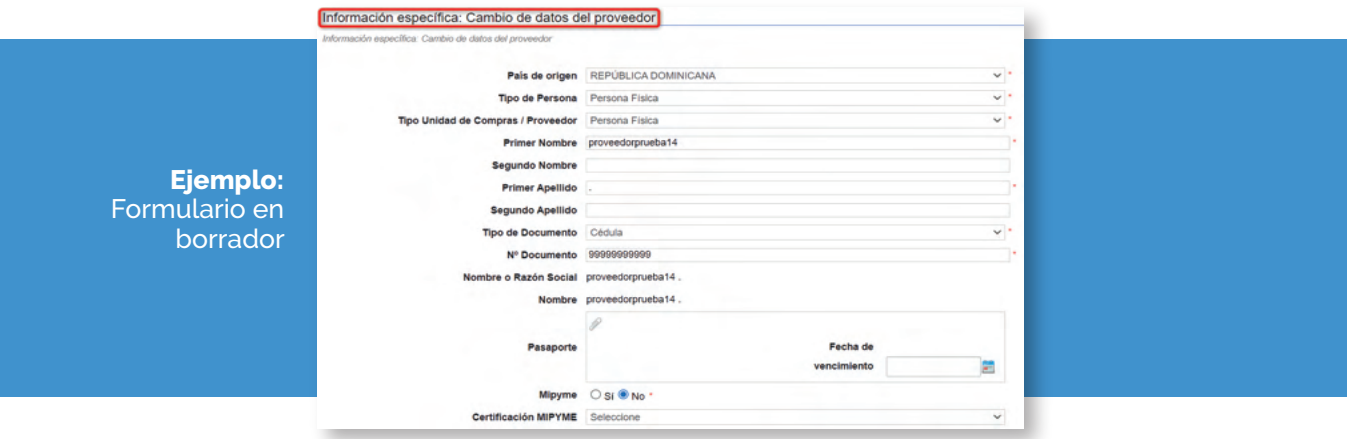

Durante el proceso de actualización, puedes optar por ir grabando los cambios de manera parcial mediante la opción **1) "Guardar".**

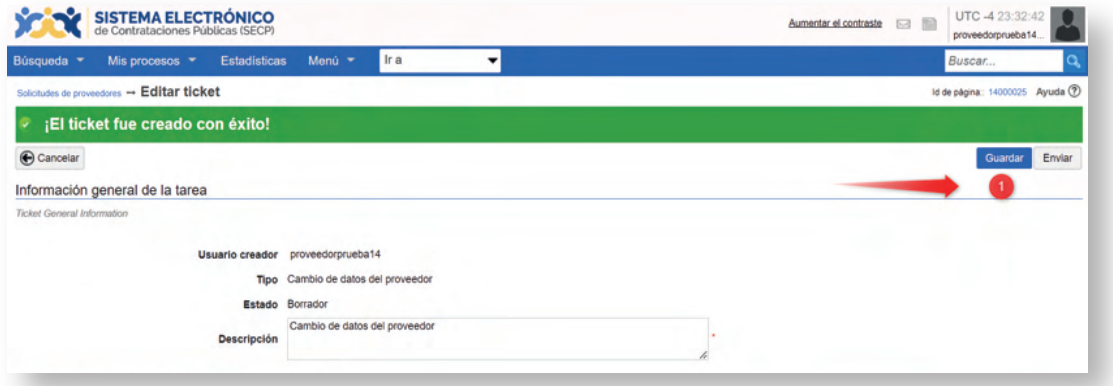

# Dirección General de Contrataciones Públicas

Finalmente, luego que termines tu gestión de actualización de datos, deberás pulsar el botón **"Enviar"**  para que tu **solicitud sea enviada con éxito**. Esta pasará a estado de análisis. (Ver tema número 4 sobre ruta para consultar el estado actual de su solicitud ante la DGCP).

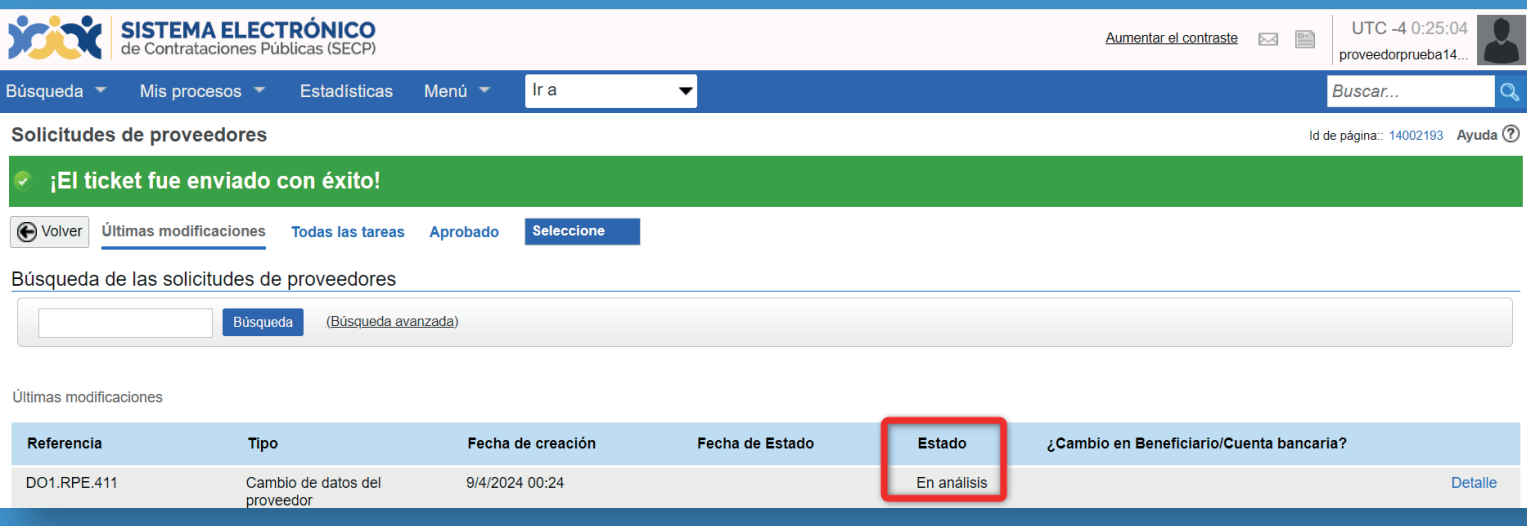

**Ejemplo:** Ticket enviado

# **4. SEGUIMIENTO ESTADO DE MI SOLICITUD DE ACTUALIZACIÓN DE DATOS A TRAVÉS DEL SECP**

Para fines de seguimiento y verificación del estatus de tu solicitud de actualización de datos de tu RPE a través del SECP, deberás seguir la siguiente ruta: **menú-solicitudes de RPE** y luego seleccionar **la opción Estado de mis solicitudes** tal como muestra la siguiente imagen:

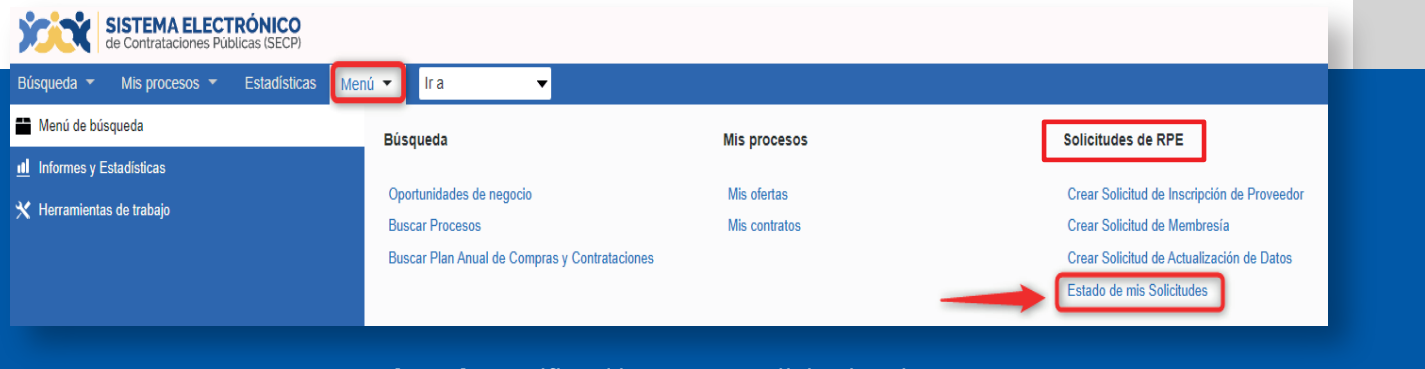

**Ejemplo:** Verificación estatus solicitudes de RPE

Una vez accedas a la **opción Estado de mis solicitudes**, el sistema te mostrará una nueva ventana en la cual podrás consultar el estado actual de tu solicitud de actualización de datos e identificar si la misma está en análisis, aprobada o si ha sido devuelta por DGCP para fines de subsanación.

### **Importante:**

En caso de que recibas una **nota de devolución** de tu solicitud por parte de la DGCP, podrás subsanar la información en el mismo ticket sin tener que crear uno nuevo mediante **la opción "Modificar".**

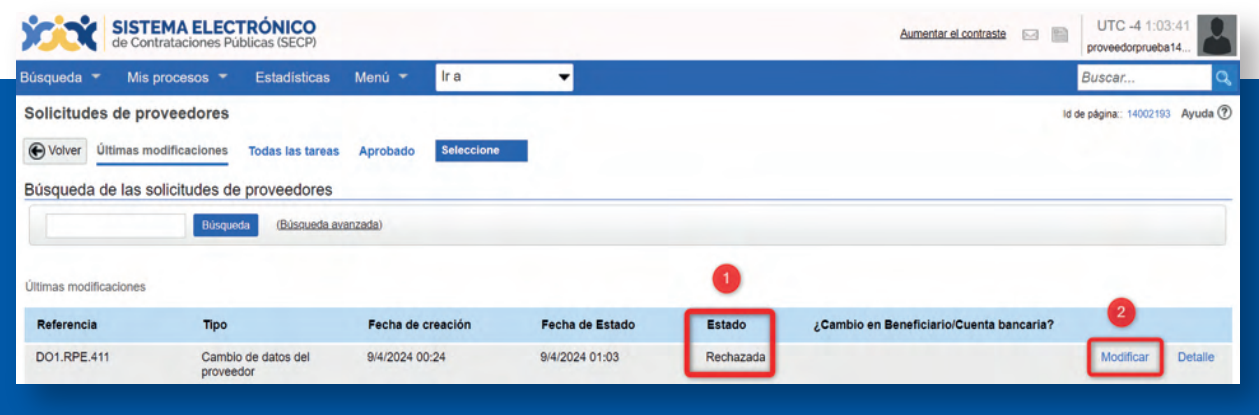

**Ejemplo:** Subsanación de ticket luego de una devolución

Dirección General de Contrataciones Públicas

Al seleccionar la opción **"Modificar",** tendrás la opción de realizar los cambios de manera parcial, es decir, puedes pulsar la opción **"Guardar"** para grabar las informaciones que requieren modificación o subsanación en la solicitud, es importante destacar que dicha solicitud permanecerá en estado edición mientras no hayas pulsado la opción **"Enviar"**.

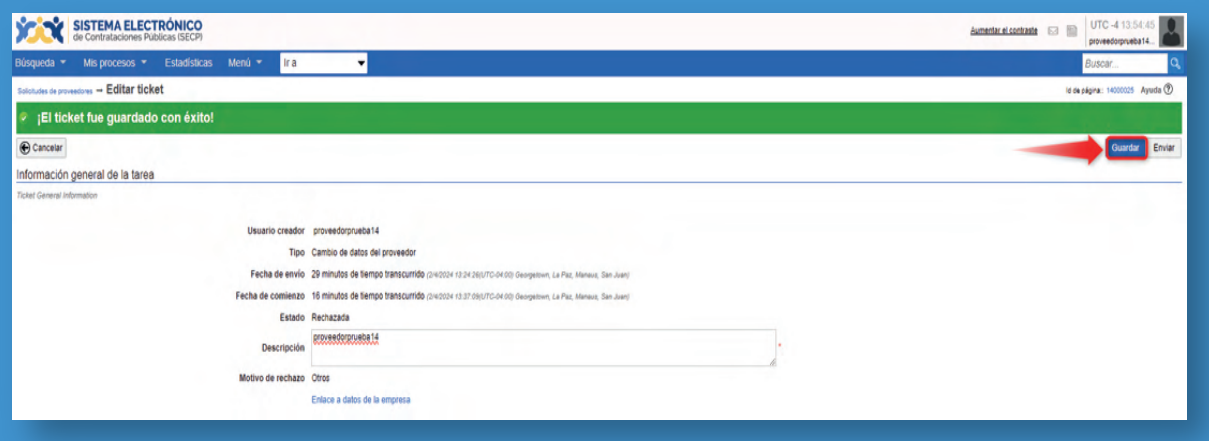

**Ejemplo:** Guardar los cambios

**Recuerda que una vez hayas subsanado tu solicitud conforme a las observaciones realizadas por la DGCP, deberás pulsar el botón "Enviar" para que tu ticket sea enviado con éxito y, si la misma se encuentra correctamente actualizada o corregida se procederá con la aprobación de dicha solicitud.**

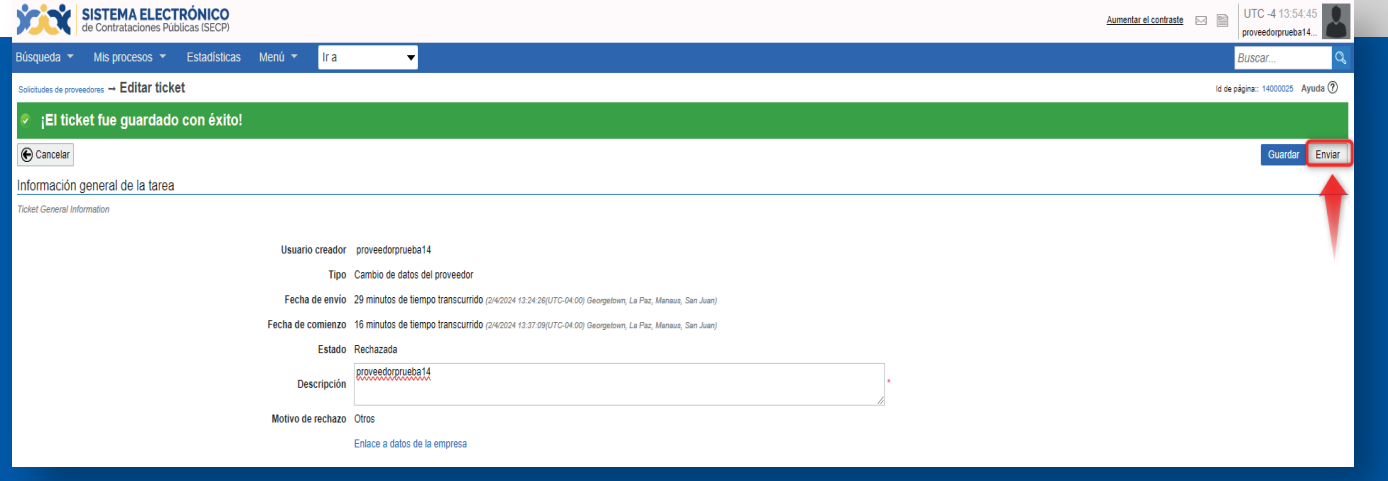

**Ejemplo:** Envío de solicitud luego de subsanación

Dirección General de Contrataciones Públicas

## **Instructivo para la actualización del Registro de Proveedor/a del Estado (RPE) a través del Sistema Electrónico de Contrataciones Pública (SECP)**

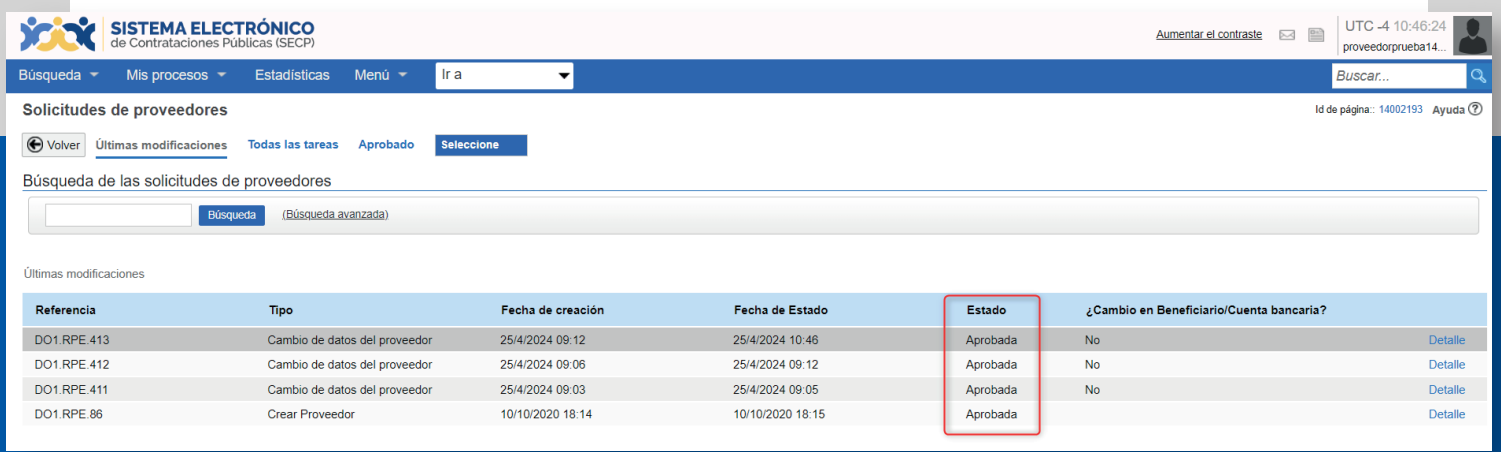

# ¡**Listo**! ¡**Tu solicitud ha sido enviada y aprobada**!

**Está atento/a tu correo electrónico** para el seguimiento de tu solicitud y/o accede al SECP para ver el estatus.

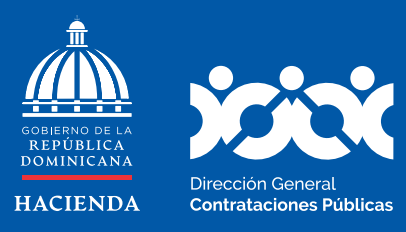

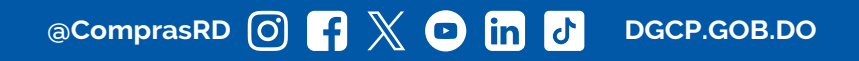